# **AIN** Pearson EasyBridge Plus & Auto

#### **AP French and AP Spanish**

## **Welcome to Pearson EasyBridge Plus!**

Everett Public Schools uses a variety of Pearson Products for different content areas. In order for teachers and students to be automatically added and updated nightly and for students to access a wide variety of Pearson products through one point of access, teachers and students use a URL address that is unique to Everett Public Schools.

This link to **Pearson** is located in Chrome under Bookmarks>*Managed Bookmarks,* on the EPS Google Apps shortcut page and on Internet Explorer favorites. There is also a link on the Grades&More page to Pearson as well.

Logging in<sup>\*</sup> to a district Windows computer onsite within our network -automatically logs you in to Pearson. Chromebooks still require using a user name and password.

## **Log in for both staff and students is the same user name and password used to log onto a district computer.**

\*Specialists, administrators and other staff who do not have assigned classes in eSchool– you need to request access by emailing [LMSStaff@everettsd.org.](mailto:LMSStaff@everettsd.org)

## **Q: How to get to the log in page for both students and teachers?**

A: Different routes to same place

- 1. In Internet Explorer the shortcut to Pearson has been updated to link to [Pearson](https://sso.rumba.pearsoncmg.com/sso/login?service=https://k12integrations.pearsoncmg.com/ca/dashboard.htm&idpmetadata=https://epssso.everett.k12.wa.us/federationmetadata/2007-06/federationmetadata.xml)
- 2. In Chrome select Bookmarks>Managed Bookmarks>Pearson
- 3. Grades&More site has added a [Curriculum and Instruction Tools](http://www.everettsd.org/Page/20405) page with a linked icon
- 4. EPS Google Apps Shortcuts [Pearson](https://sso.rumba.pearsoncmg.com/sso/login?service=https://k12integrations.pearsoncmg.com/ca/dashboard.htm&idpmetadata=https://epssso.everett.k12.wa.us/federationmetadata/2007-06/federationmetadata.xml)

## **Q: How do I set up my classes to start each semester?**

A: At the beginning of each semester you will Assign Product

- 1. Log in to Pearson EasyBridge- [Pearson](https://sso.rumba.pearsoncmg.com/sso/login?service=https://k12integrations.pearsoncmg.com/ca/dashboard.htm&idpmetadata=https://epssso.everett.k12.wa.us/federationmetadata/2007-06/federationmetadata.xml)
- 2. Navigate to a class
- 3. Select Assign Product
- 4. Find the right product on Pearson Product list
- 5. Check all boxes that apply to the course and scroll to bottom make certain to hit SAVE
- 6. Navigate to SuccessNet Plus platform through link on right of screen.

Step-by-step instructions available below.

## **Expanded Directions**

EasyBridge Plus Login - Currently Everett uses Pearson EasyBridge Plus in elementary, middle and high schools.

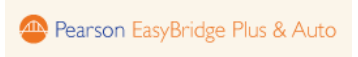

- K-5 Pearson SuccessNet enVision Mathematics
- 6-12 Pearson SuccessNet Algebra, Geometry, Algebra II
- 9-12 Pearson SuccessNet AP Spanish
- 6-12 Pearson Realize History and Spanish

Link here to Everett Public Schools Pearson access point - [Pearson](https://sso.rumba.pearsoncmg.com/sso/login?service=https://k12integrations.pearsoncmg.com/ca/dashboard.htm&idpmetadata=https://epssso.everett.k12.wa.us/federationmetadata/2007-06/federationmetadata.xml) 

- Working on teacher, lab or classroom computers (any district computer that is not a Chromebook) will automatically log you into Pearson
	- o Just click the link and you are logged in
	- o Students and teachers are automatically signed in to Pearson no password required
- Chromebooks or personal devices students or teachers will need to still log in through Pearson
	- o User name and password are the same as your network log in (the way you log into computer)

If you have classes in eSchool – once you log in, you will see Classes & Products. A list of classes you are teaching should appear.

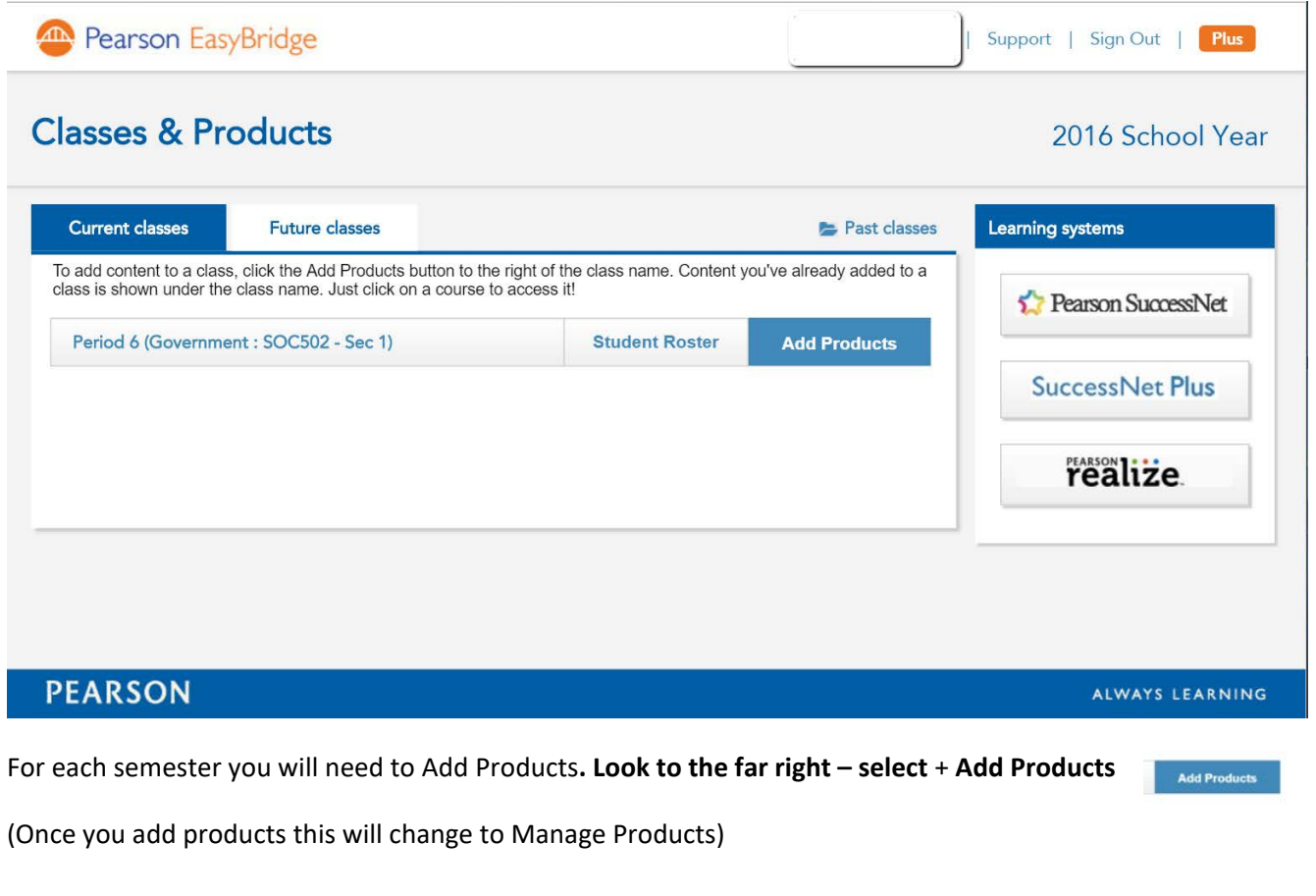

**You will see a list of all products associated with Everett Public Schools. Select SuccessNet Plus from the Learning Systems list to narrow your selections.**

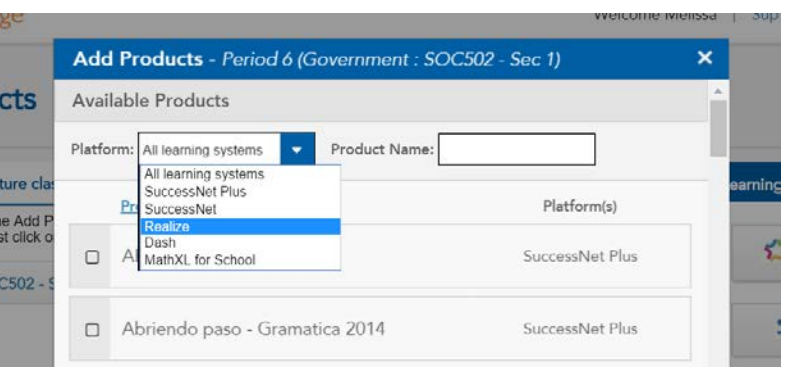

## **Select your product and SAVE**

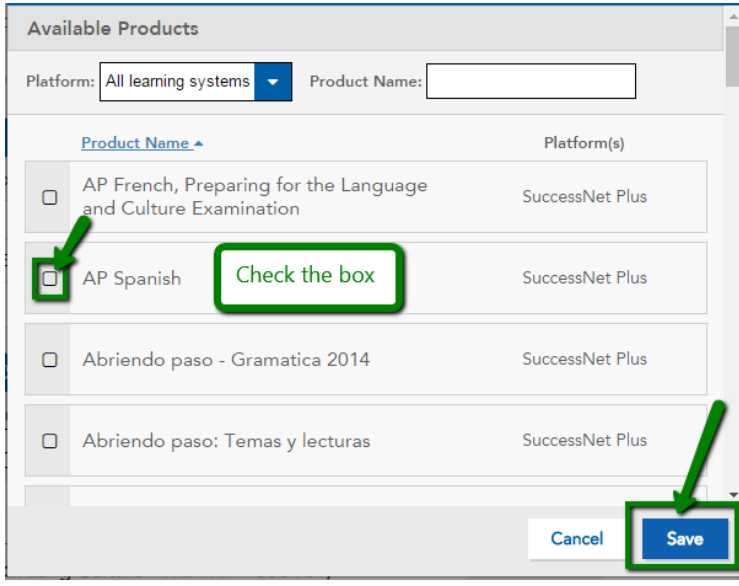

**If you want to see if your classes have been updated to the current year, you can check the Student Roster.**

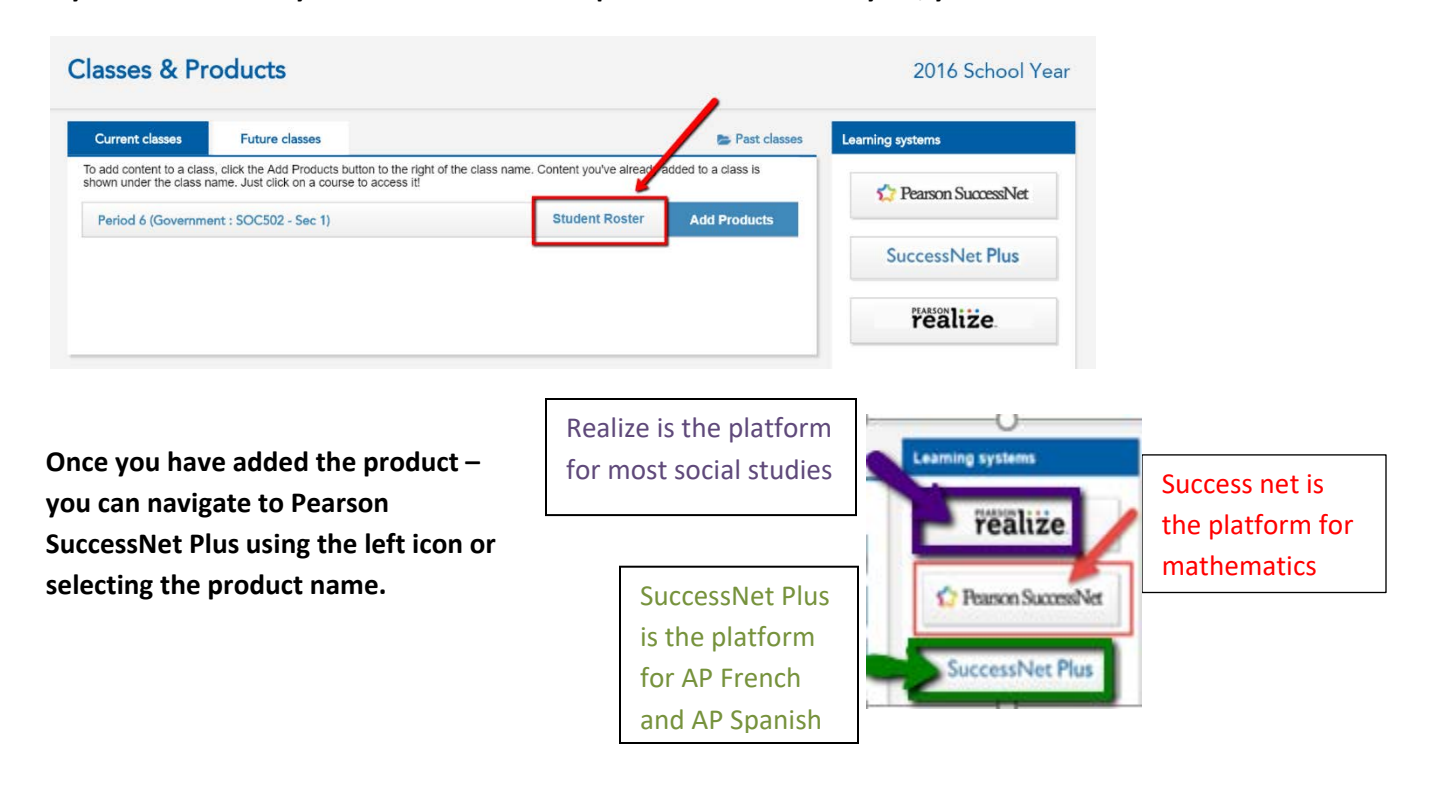

## **Logging in using Pearson SucessNet Plus sign in – for teachers and students with classes scheduled in eSchool.**

\*Teachers -the easiest way to login from home is to use your remote access.

Students and teachers logging in from computers outside the can use the district website to find the link to Pearson SuccessNet. This can be done by logging in EPS Google Apps shortcut page; going to the Grades&More webpage and using the link to Pearson from this page.

You must first select Pearson EasyBridge Plus & Auto

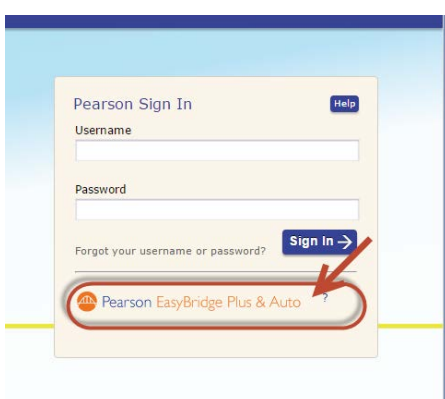

Then type in everett to the Search for your district field. This will show Everett School District 2 in the pull down menu – select the district.

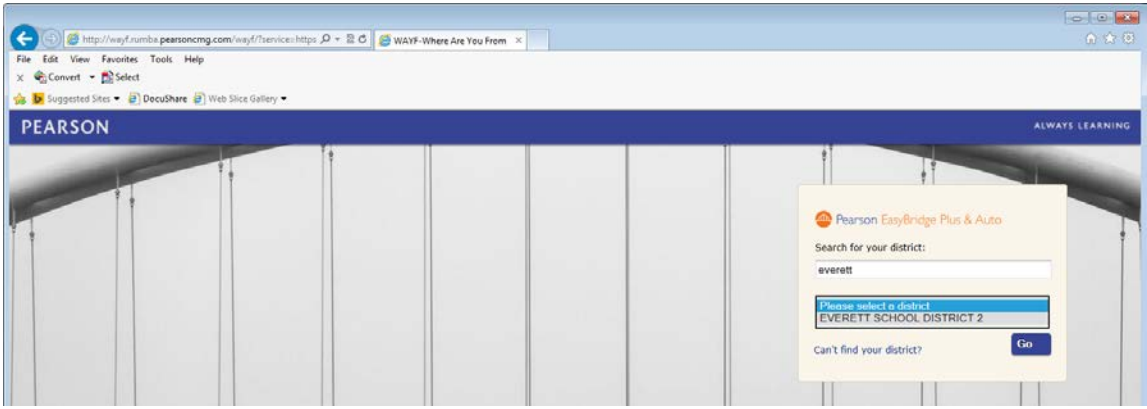

You then will need to enter your district network user name and password.

Depending on your home computer set up, it is possible you may need to use only your username and password. OR, you may need to type in Everett\ID# for user name. This varies from home to home.